## Google Assignments: Linking, Completing, and Submitting

Navigate to the Assignment page in your Canvas course. Log in to Google if prompted

Open to attach and submit (If you see this image: you are already or linked. Go to #4) 1. Scroll down the assignment page and look for Welcome to Assignments Create and submit assignments and receive feedback easily through your Google Drive Link this Google Account to Assignments or switch to another Google Account Switch account Link Make sure you allow pop-ups from Assignments Link Then click on . A Pop-Up window will appear. ahmung2807@inst.hcpss.org Google Assignments Link Google Account To use Assignments, link your Google Account. Learn more

On a shared computer? Remember to sign out of both your LMS and your Google Account at the end of your session.

By linking, you agree to share contact information with people in your courses. Learn more

Cancel Link

Cilick on again.

Create folders and manage files in your Google Drive

Store relevant course information from and update grades to your LMS

3. You should now see this at the bottom of the assignment page.

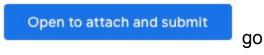

go to #5

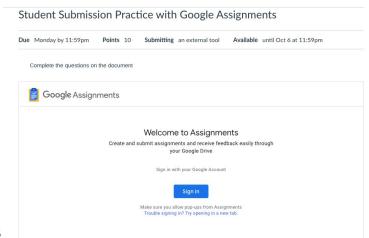

#4 Click on Sign In if it appears

#5 You will now see the file you need to complete.

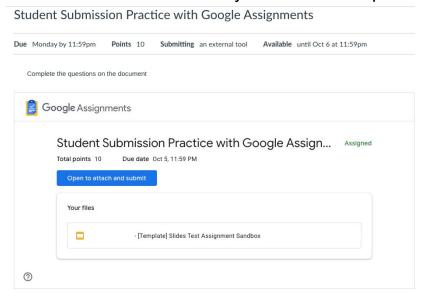

Select the blue button "Open to attach and submit"

A new tab will open. Double check that the correct Google account is showing in the top right corner.

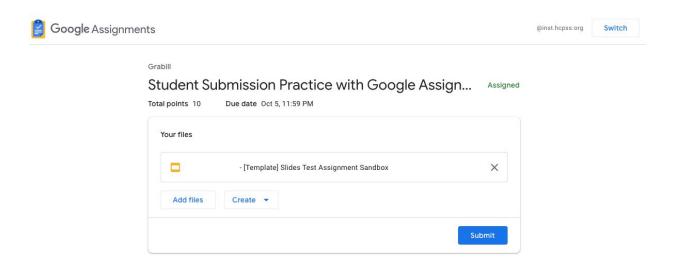

Select the file listed in the box. It may be a slide, a doc, or a sheet. Complete the information as needed in the Google file. Your work in Google will automatically save. When you have completed the work required, close the tab or navigate back to the Google Assignments tab (it has a blue icon with a checkmark).

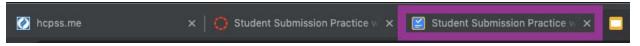

Now select the blue "Submit" button.

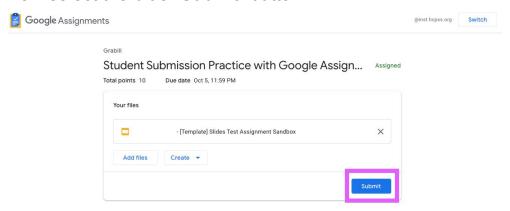

You will be asked to confirm. Select "Submit" again. You should see a confirmation message of "You're all set!

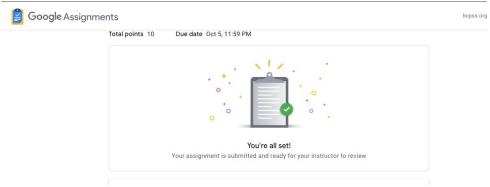

You may now return to your Canvas tab. If you refresh your page, you will see the same confirmation message.

When your teacher grades and returns your work, you will see it on the same Canvas Assignment page along with any general feedback the teacher may have left. You may open that Google file again to see any comments or suggestions within the Google file.